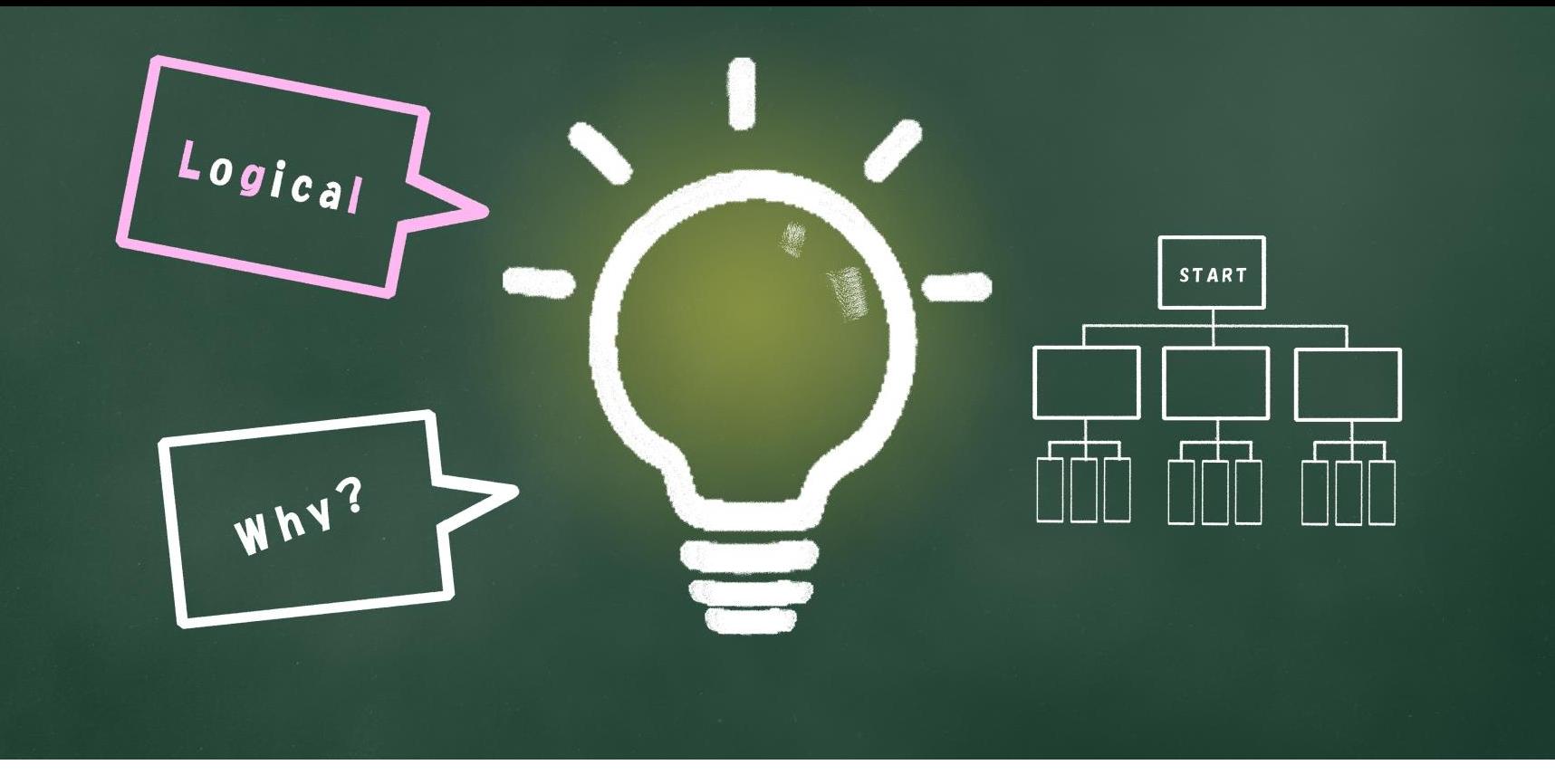

## $\sim$ 子 どもの習い事図鑑オリジナルプログラミング教材 $\sim$ Scratchなび 【演算】ブロックの基本的な使い方

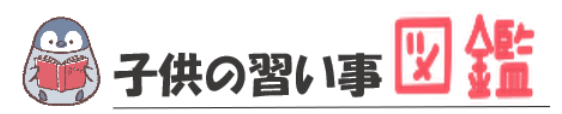

# **はじめに**

最近では、AIや人工知能などテクノロジーのニュースが毎日のように流れています。 もはやなくてはならない存在です。 世界では、子どものIT教育が以前より行われており、今や、革新的なサービスは世界 中から生まれています。

日本でも2020年から小学校ではプログラミング必修化が始まりました。 しかし、まだまだ教材が多くないのが実情です。 そこで、子どもの習い事図鑑では、子ども達の可能性を広げるべく「scratch」を使った プログラミング教材を開発しました。

基礎からゲーム作りま小学生・中学生が挑戦できる内容です。

新しい挑戦の一歩になれば幸いです。

#### **[Scratch](https://startoo.co/scratchnavi/)なび**

発行元:子どもの習い事図鑑 注意事項:本誌のwebサイトへの無断掲載は禁止となります。 プリントアウトする場合、家庭内でご利用ください。 プログラミング教室で商用活用したい場合お問合せください。 問合せ:info@startoo.co

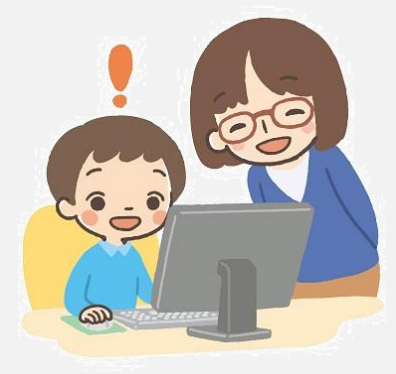

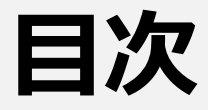

#### 【演算】

- 演算で算数の問題を作ってみよう
- ランダムな数を設定しよう
- 複数の条件に合うときだけ命令を実行しよう

# **PROGRAMMING**

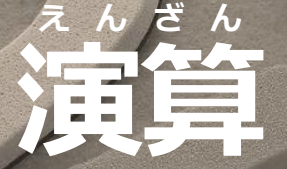

ゕ<sub>゚</sub>゠<br>計算に関するブロックの使い方を学習しよう

 $\mathcal{L}_{\mathcal{A}}$ 

#### **新しいプロジェクトを作成する あたら さくせい**

#### 「作る」をクリックします。 つく

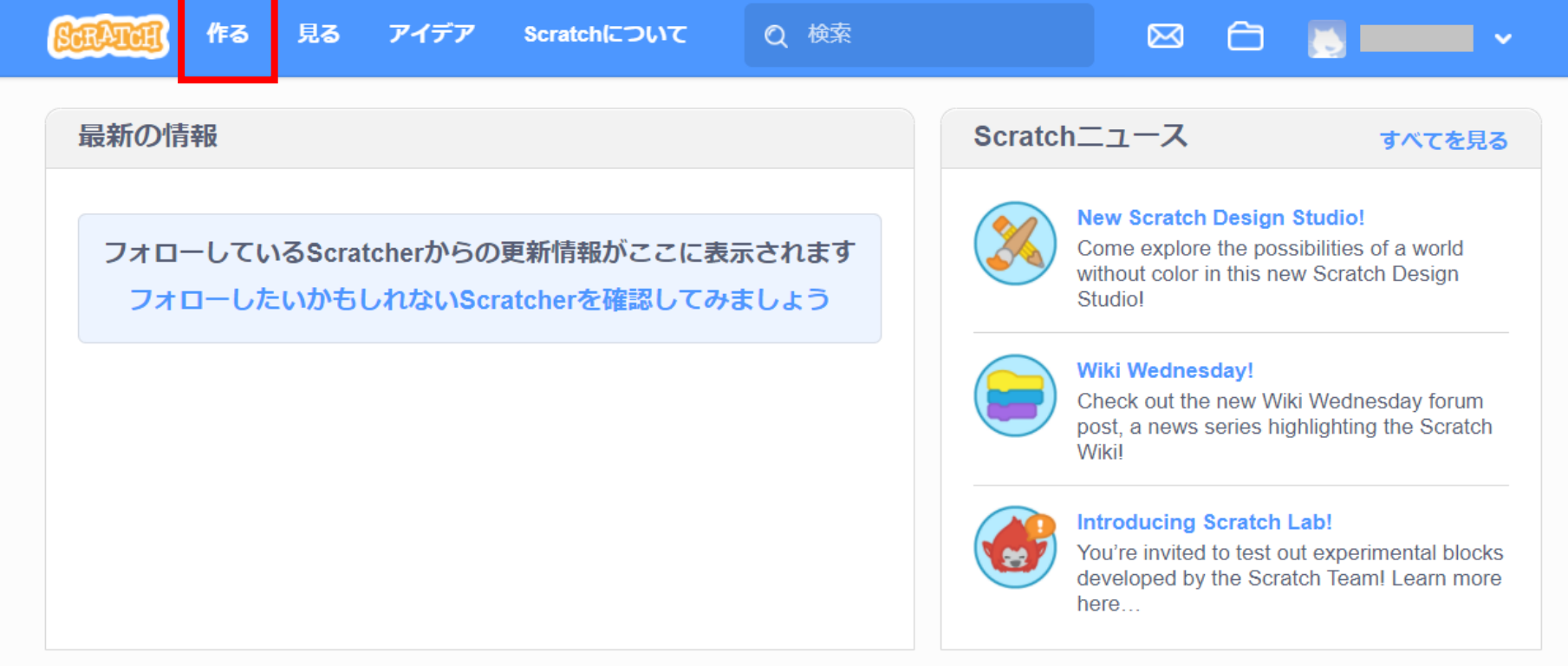

**ネコに算数の計算をしてもらいます。** さんすう けいさん

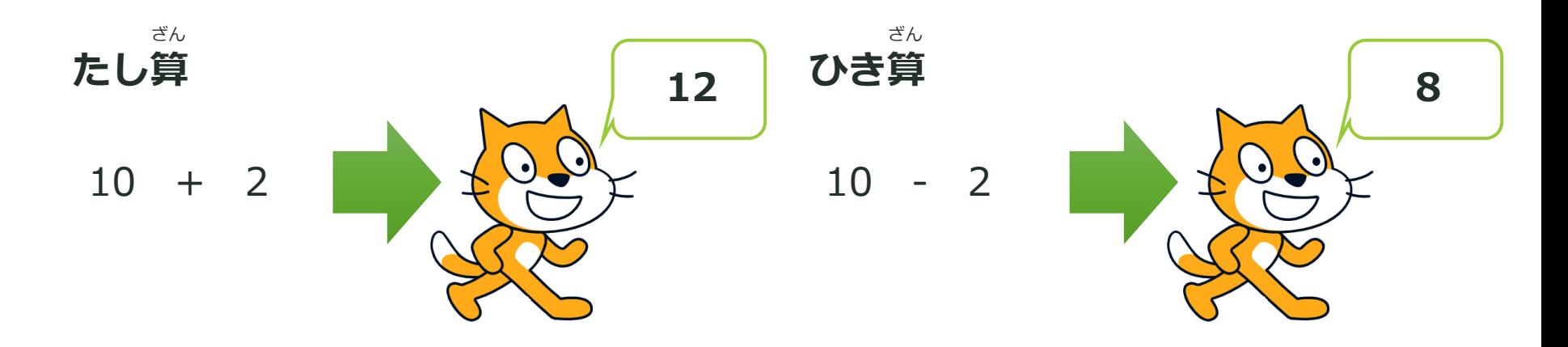

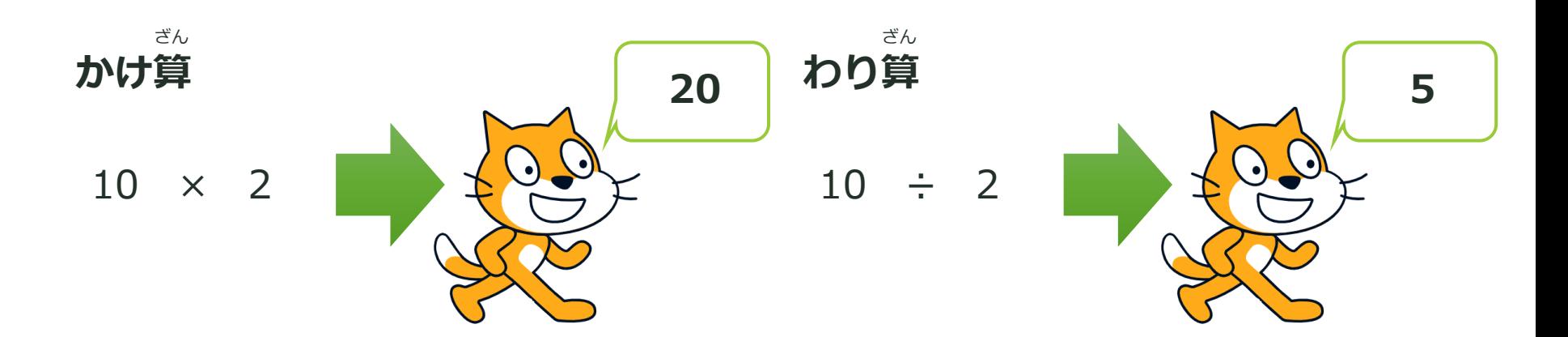

計算に使う変数を作ります。 けいさん つか へんすう つく

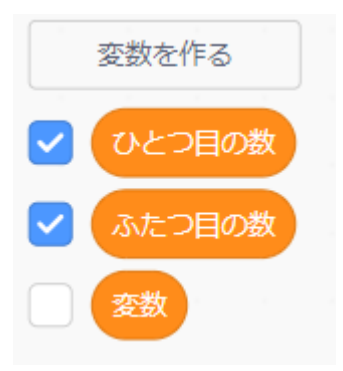

新しい変数名を 「**ひとつ目の数**」 「**ふたつ目の数**」とし、 かず め め かず「すべてのスプライト用」を選び、 へんすうめい あたら よう えら

OKをクリックします。

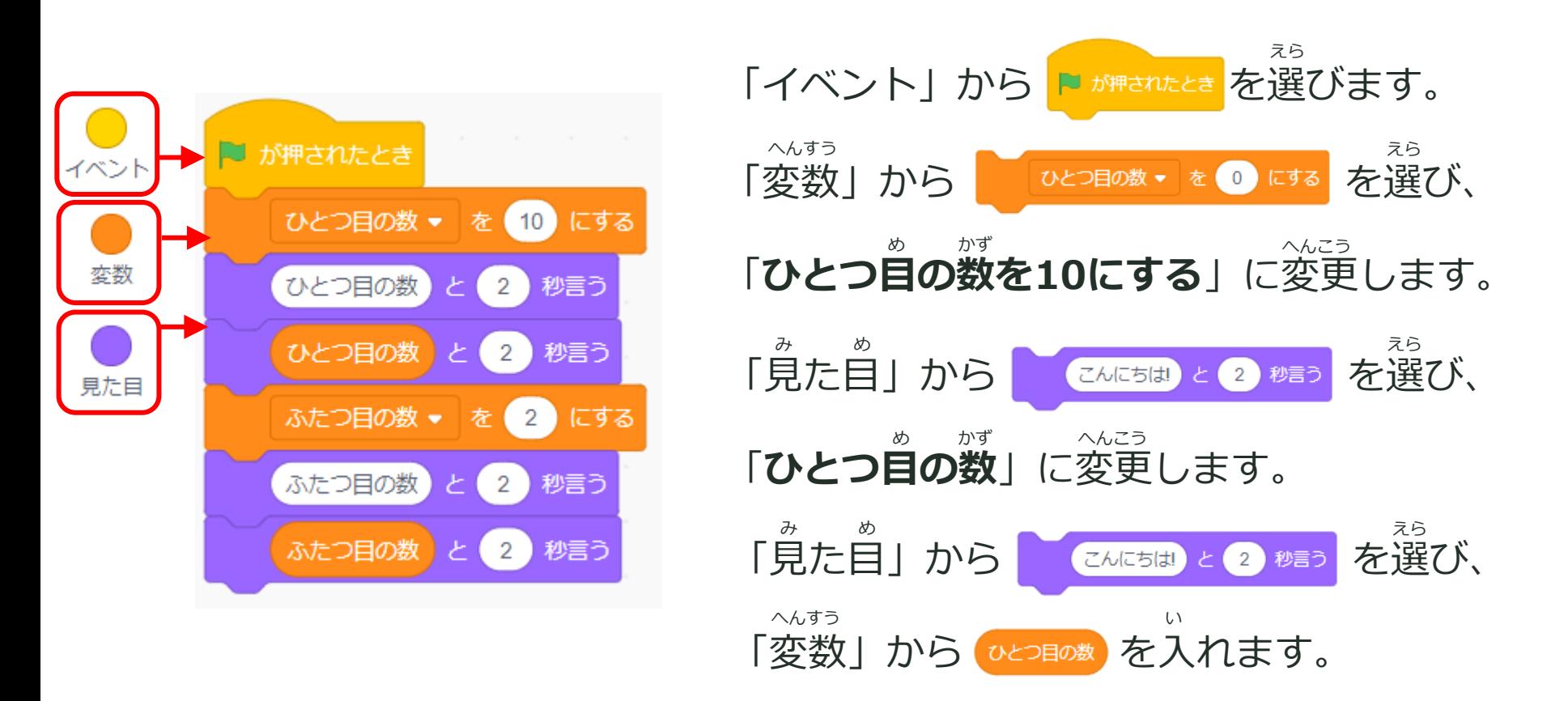

同じ手順で、ふたつ目の数の命令を作ります。 おな てじゅん め かず めいれい つく

は「**ふたつ目の数を2にする**」に変更します。 め かず いっかんこう

**たし算** ざん

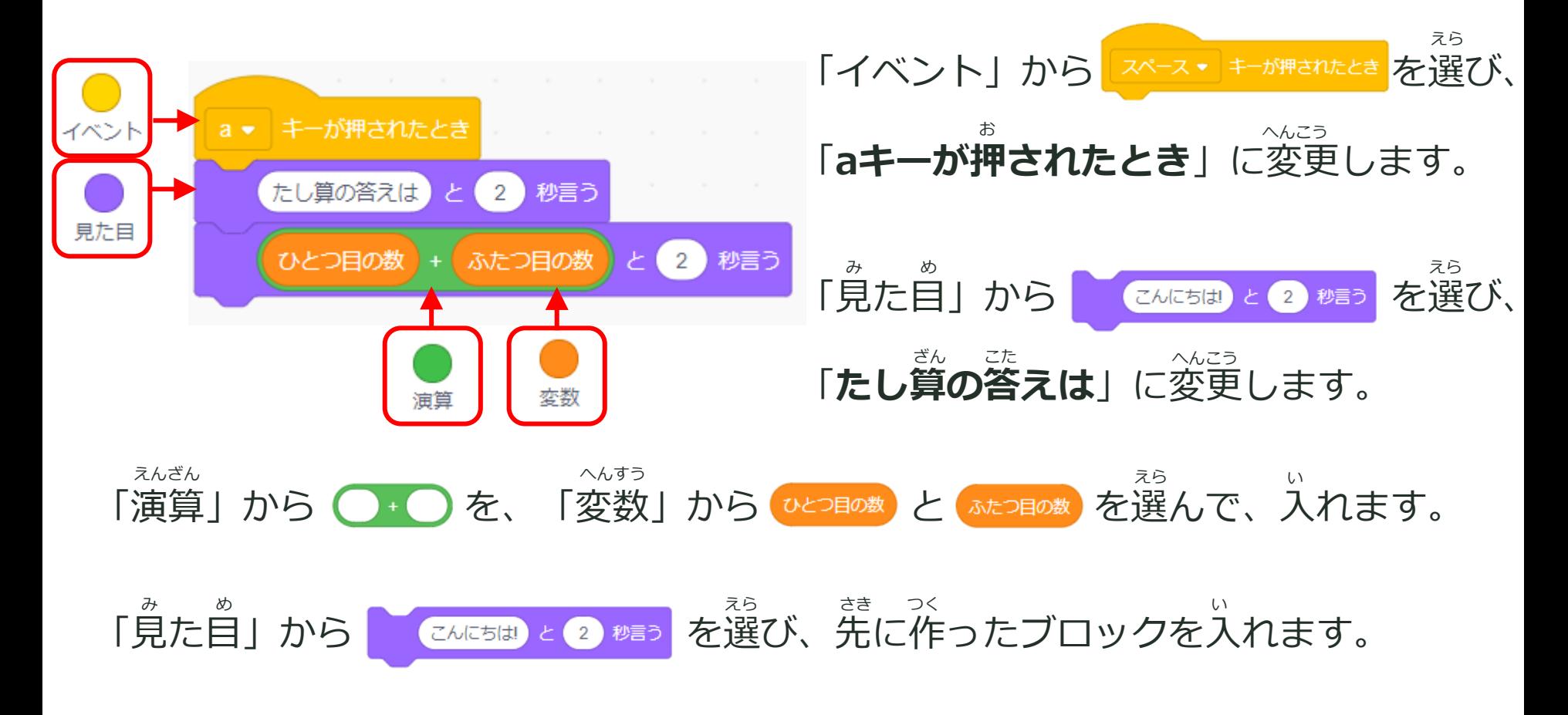

**ひき算** ざん

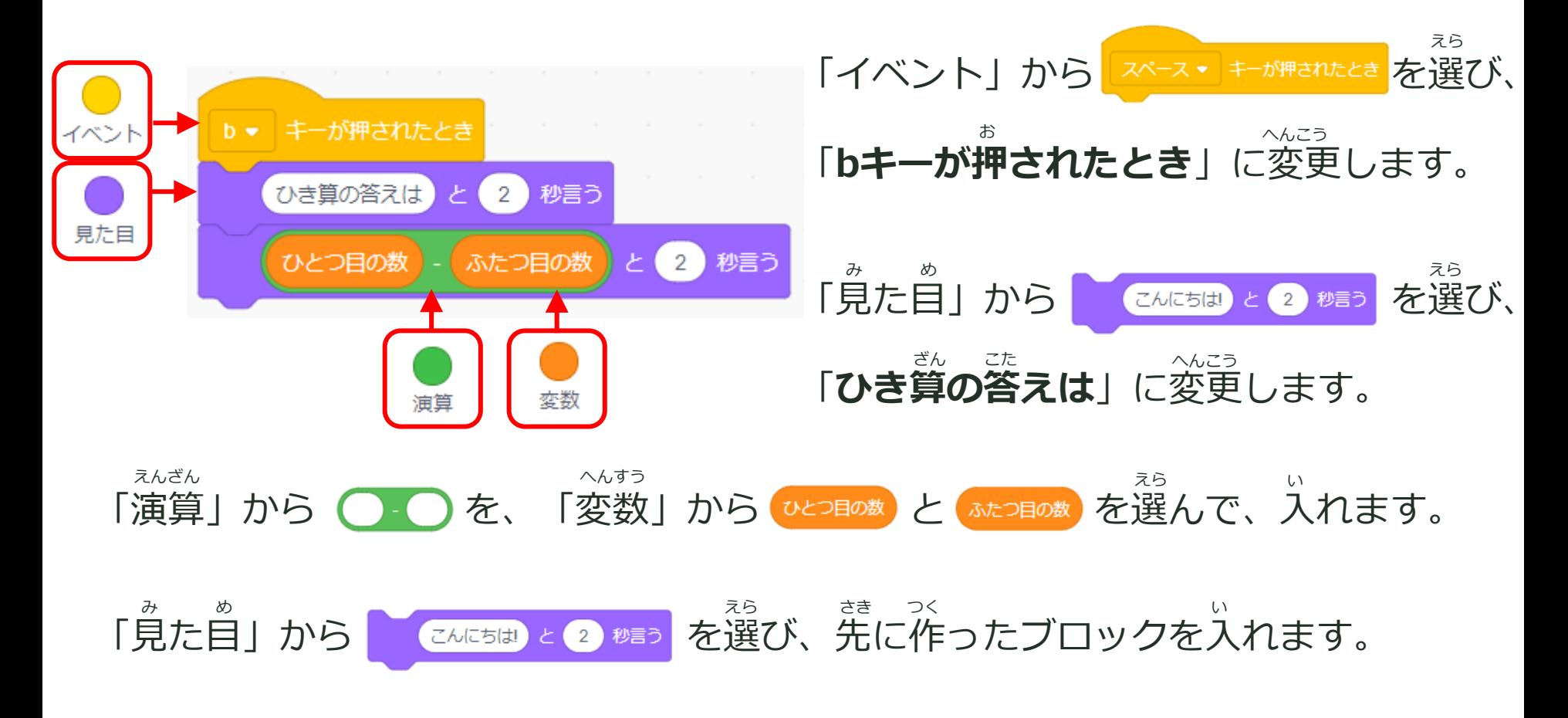

**かけ算** ざん

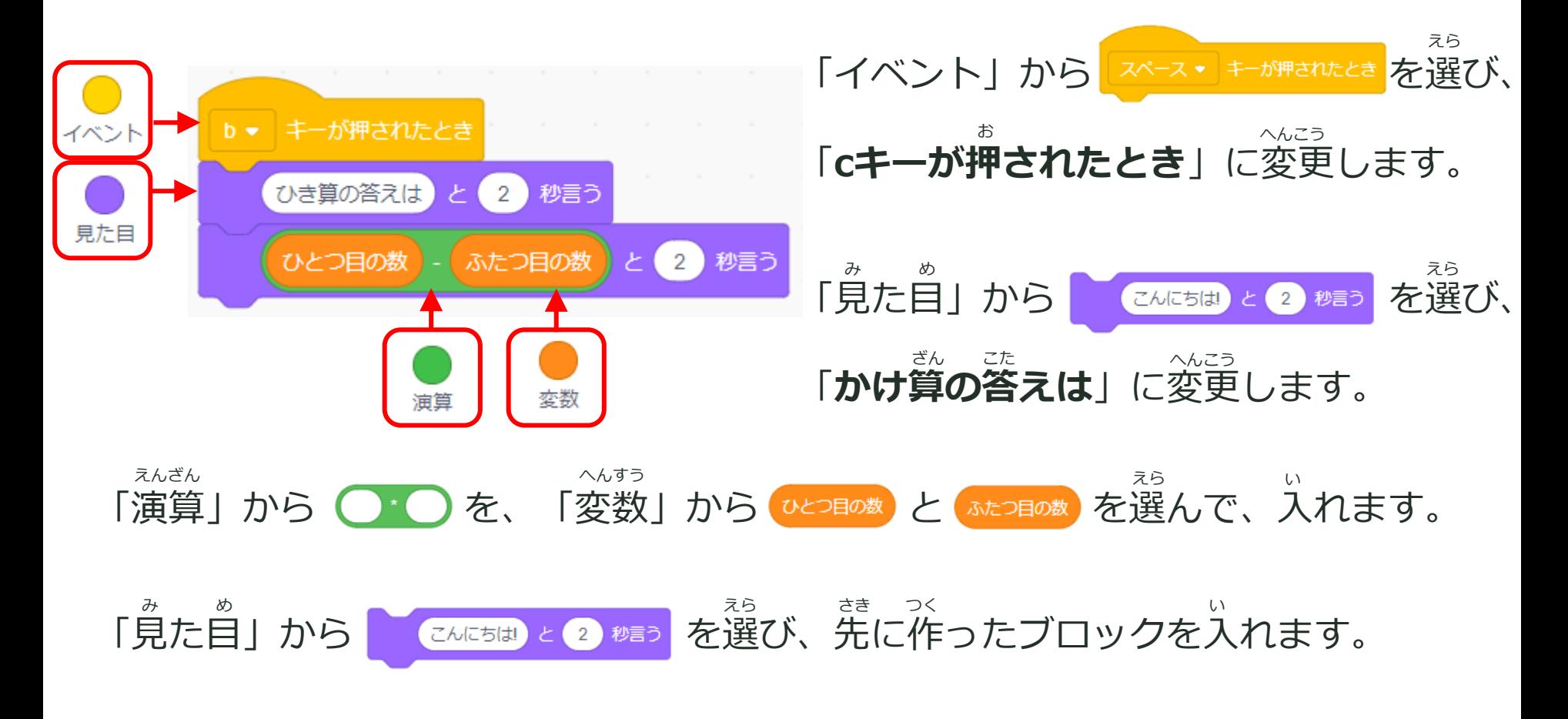

**わり算** ざん

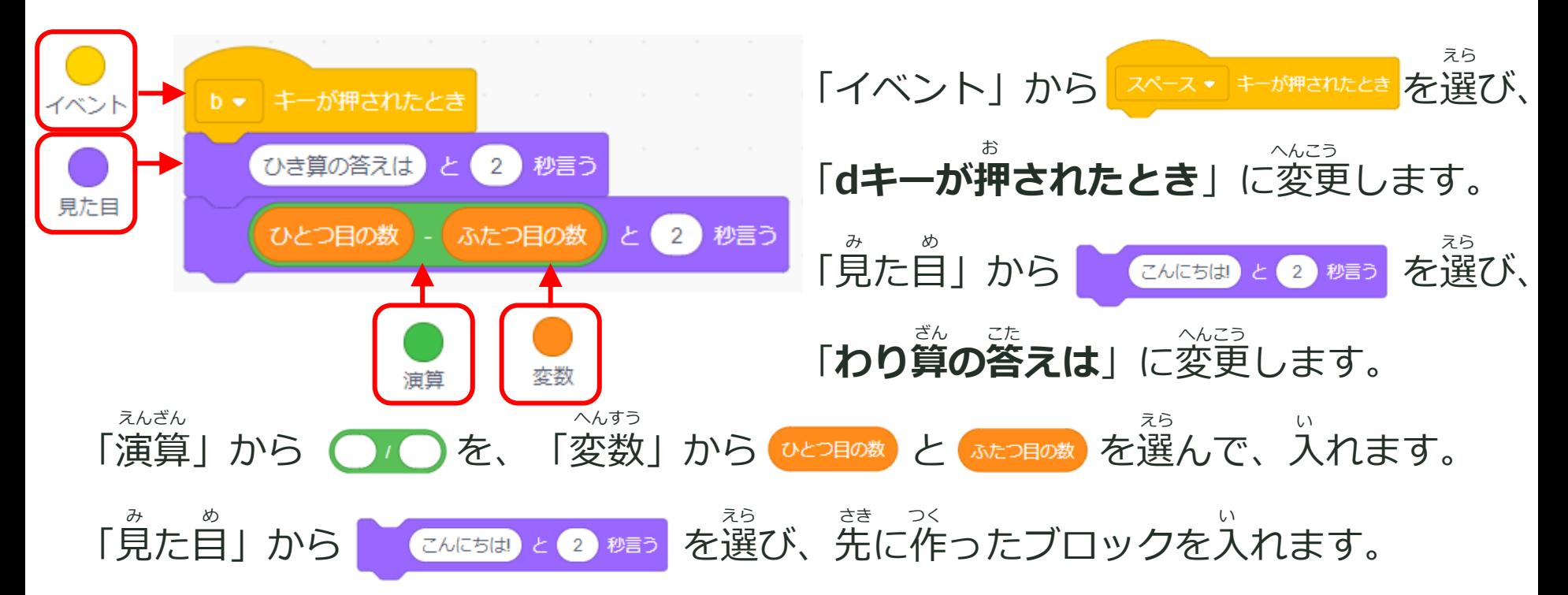

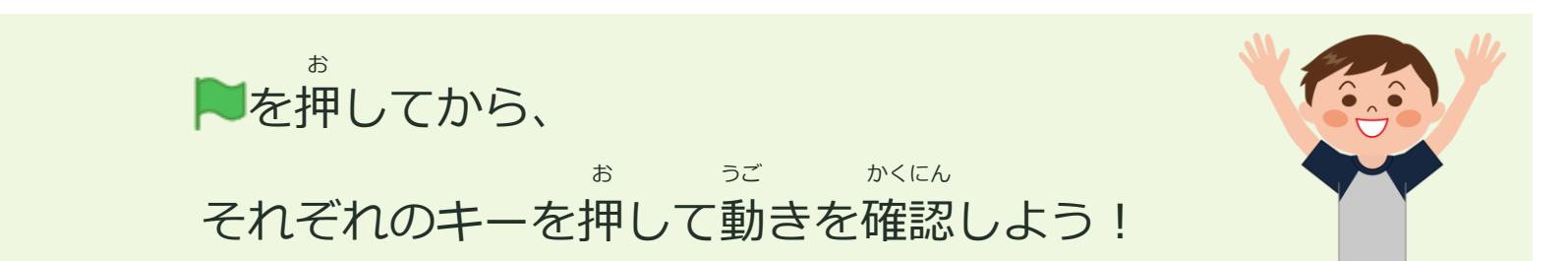

#### **ランダムな数を設定しよう かず せってい**

#### **変数にランダムな数を設定して計算をしよう 。** へんすう けいさん

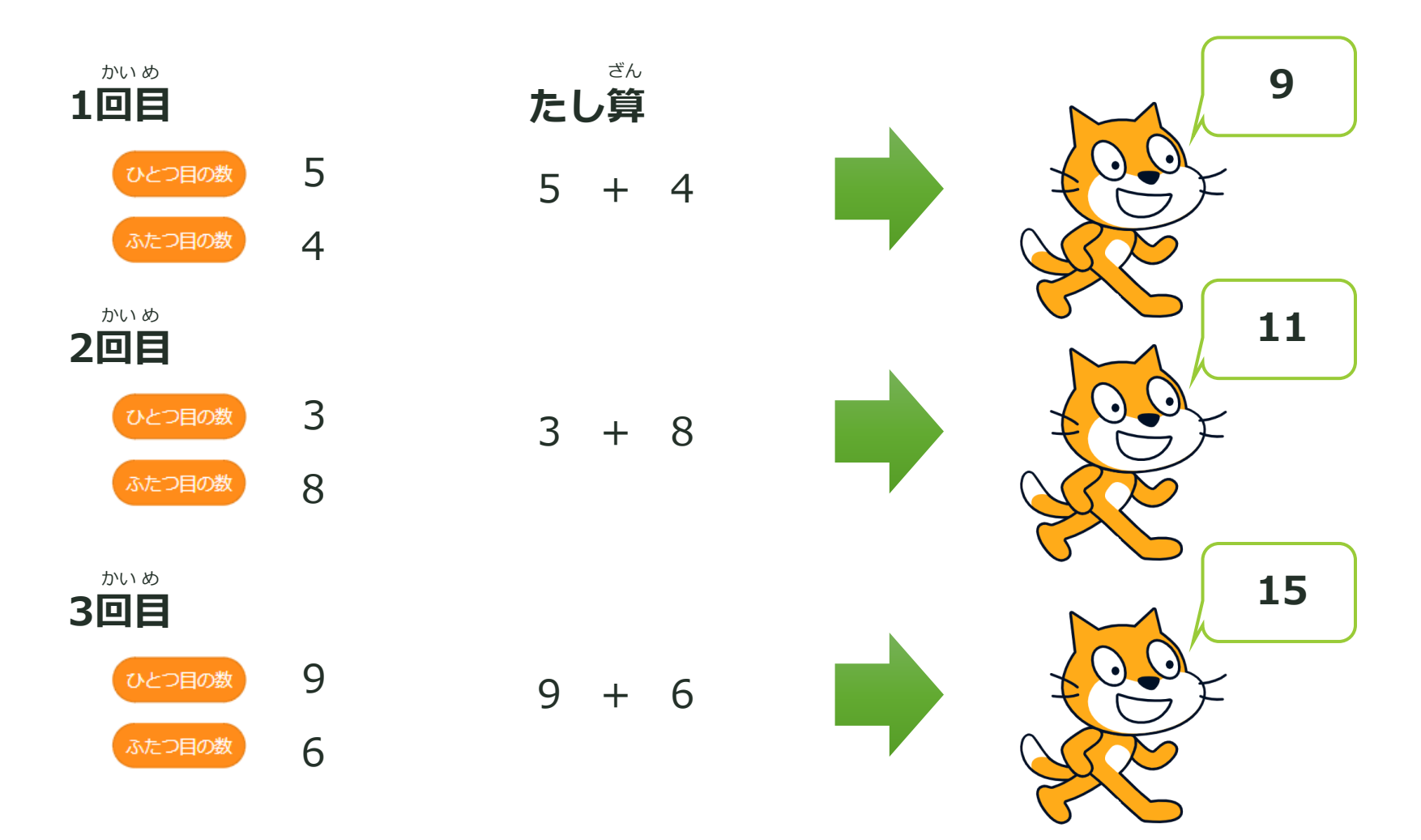

#### **乱数について ら ん す う**

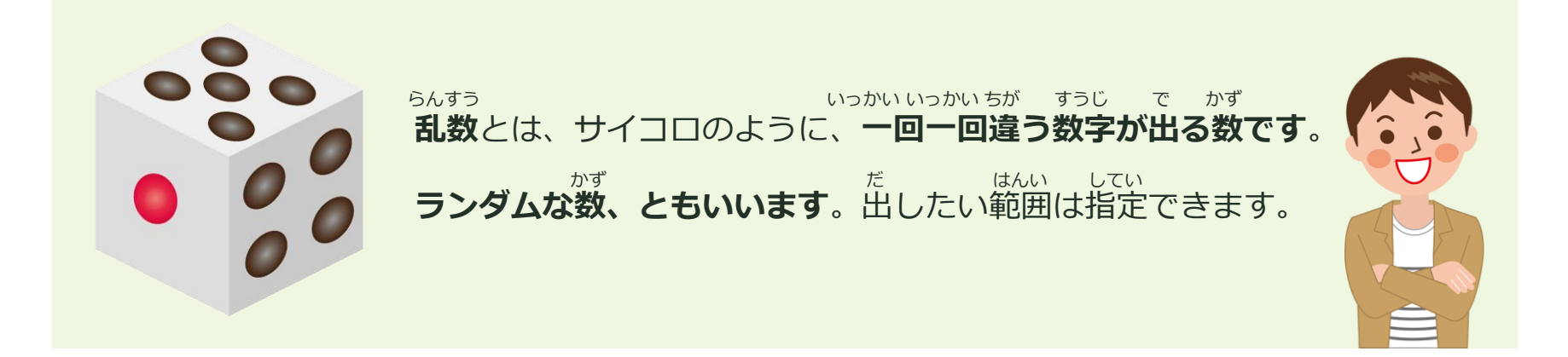

乱数は の中にあります。 らんすう なか

実行するたびに、

じっこう

いずれかの数が出ます。 かす

7、8、9、10 の

#### **ランダムな数を設定しよう かず せってい**

お ちょうしょう しゅうしょう しゅうしょう へんこう **が押されたときのプログラムを変更します。** 演算 が押されたとき が押されたとき ひとつ目の数 ▼ ひとつ目の数 ▼  $(1)$   $\beta$  $10<sup>7</sup>$ までの乱数 有 (10)にする を にする ひとつ目の数 ひとつ目の数  $\overline{2}$ 秒言う  $\overline{2}$ 秒言う ひとつ目の数  $2)$ 秒言う ひとつ目の数 2 秒言う  $\bigodot$ から ふたつ目の数 ▼ を 2 にする ふたつ目の数▼  $10<sub>1</sub>$ までの乱数 を にする  $\bullet$ ふたつ目の数 2 秒言う ふたつ目の数 と と 秒言う  $\bullet$  $2)$ ふたつ目の数 ふたつ目の数 秒言う 秒言う

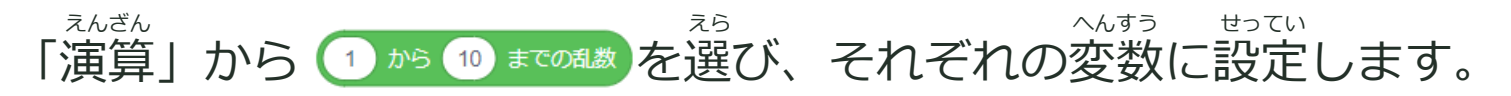

を押してから、 aキーを押して動きを確認しよう! お うご かくにん お

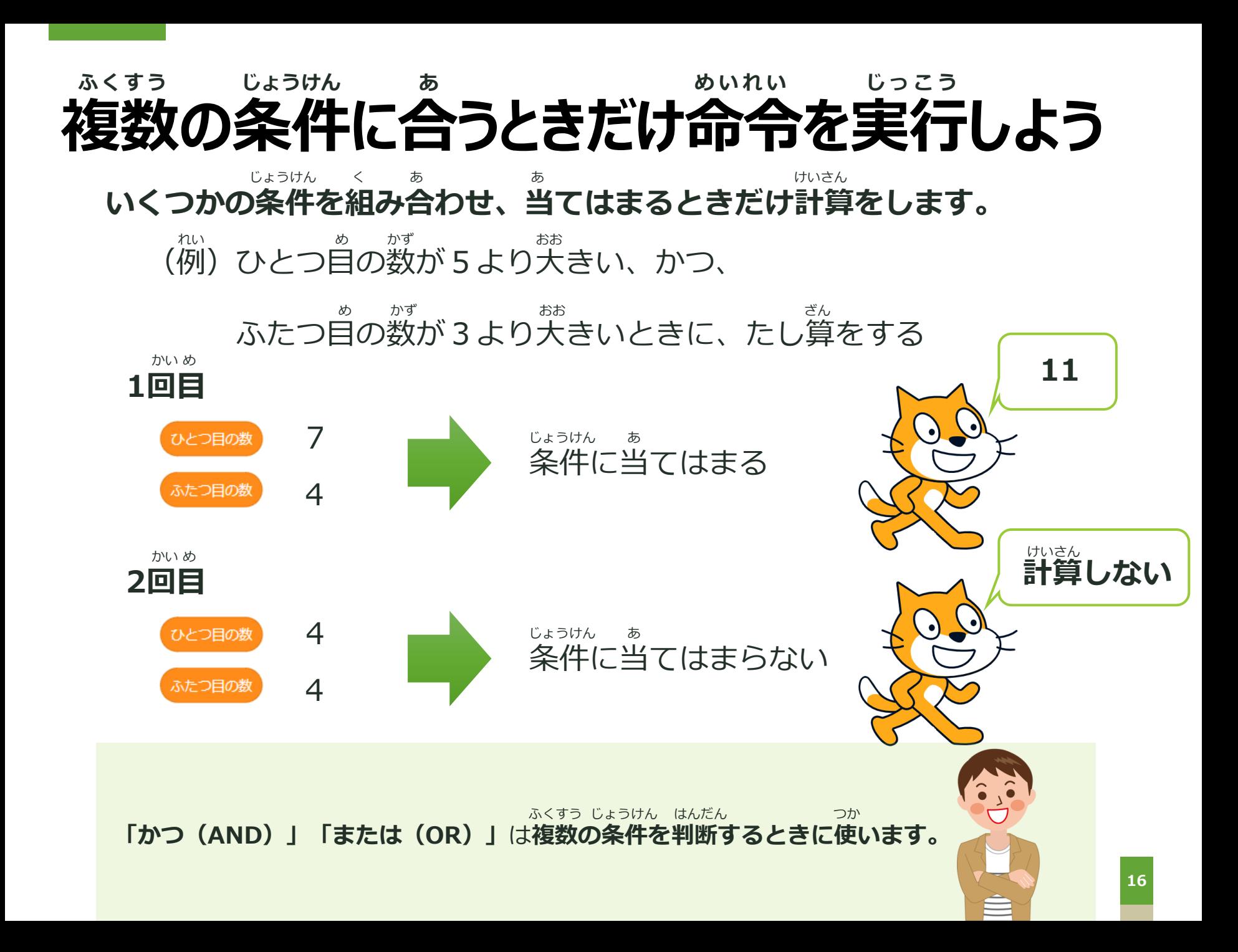

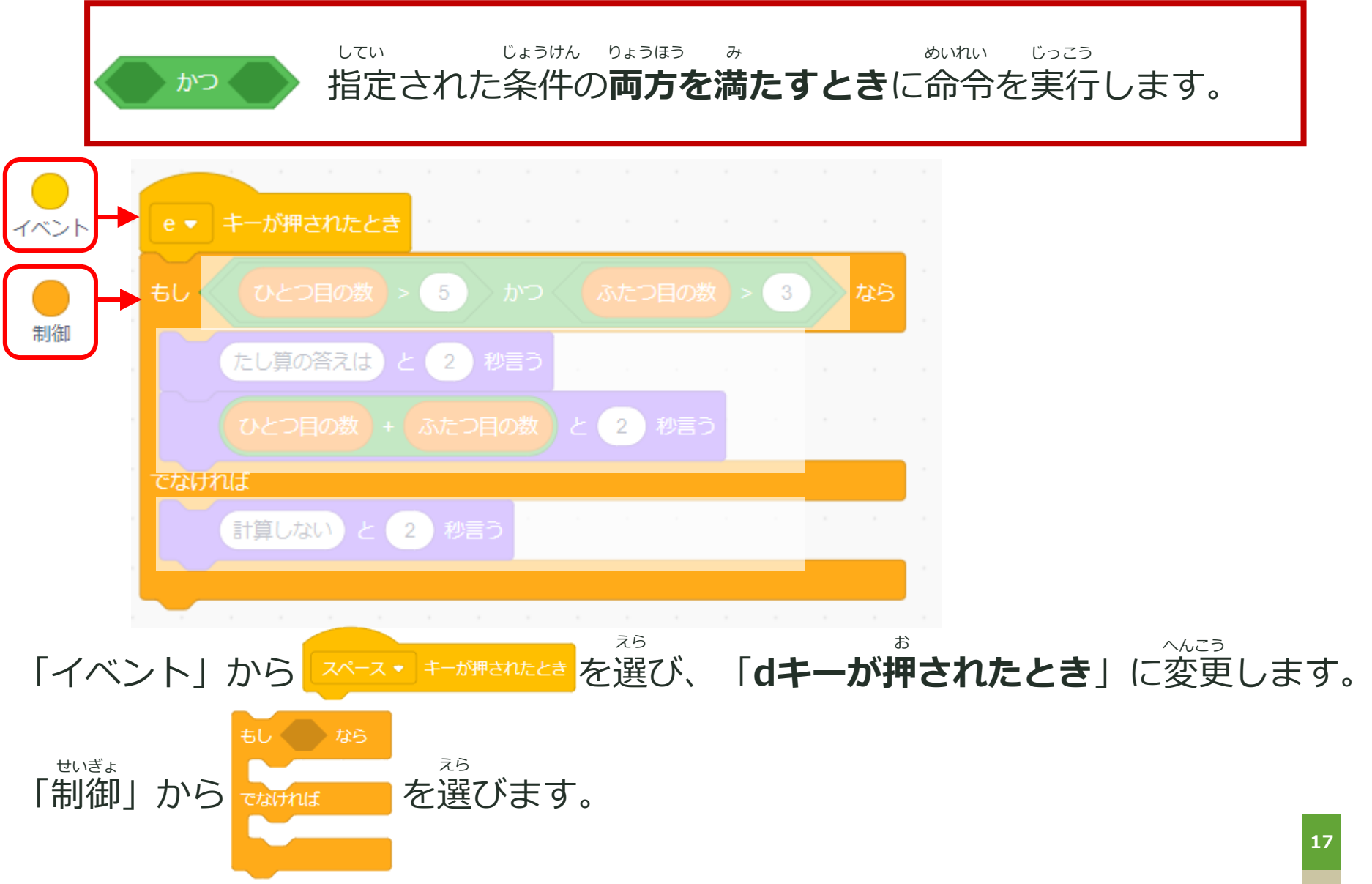

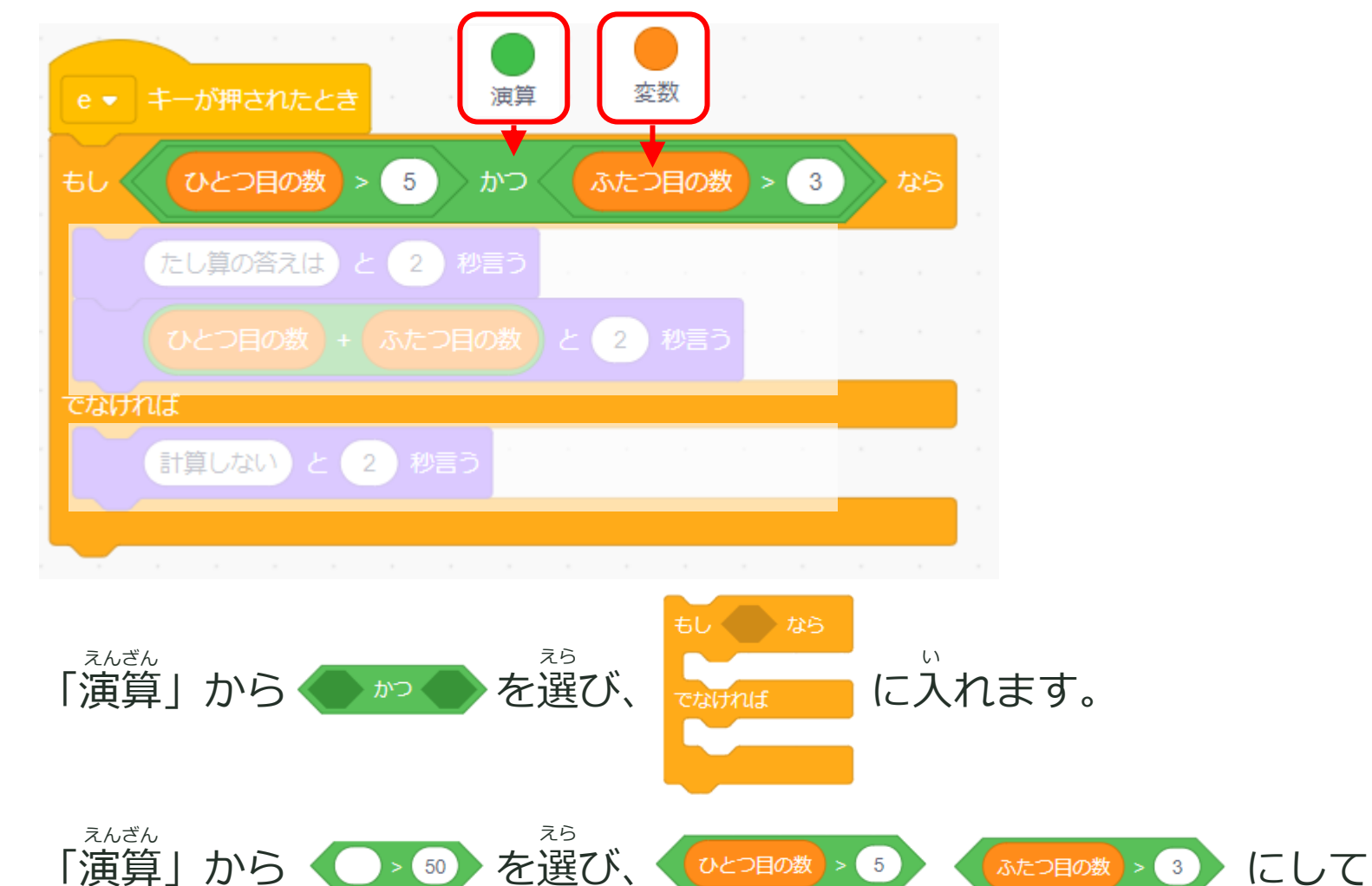

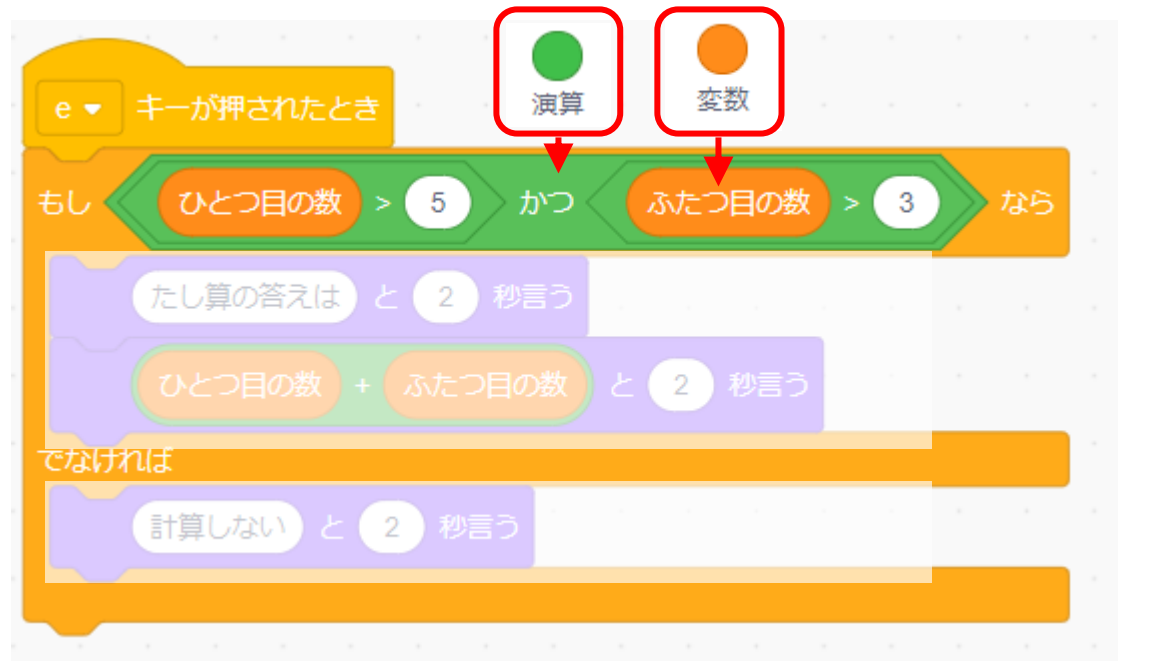

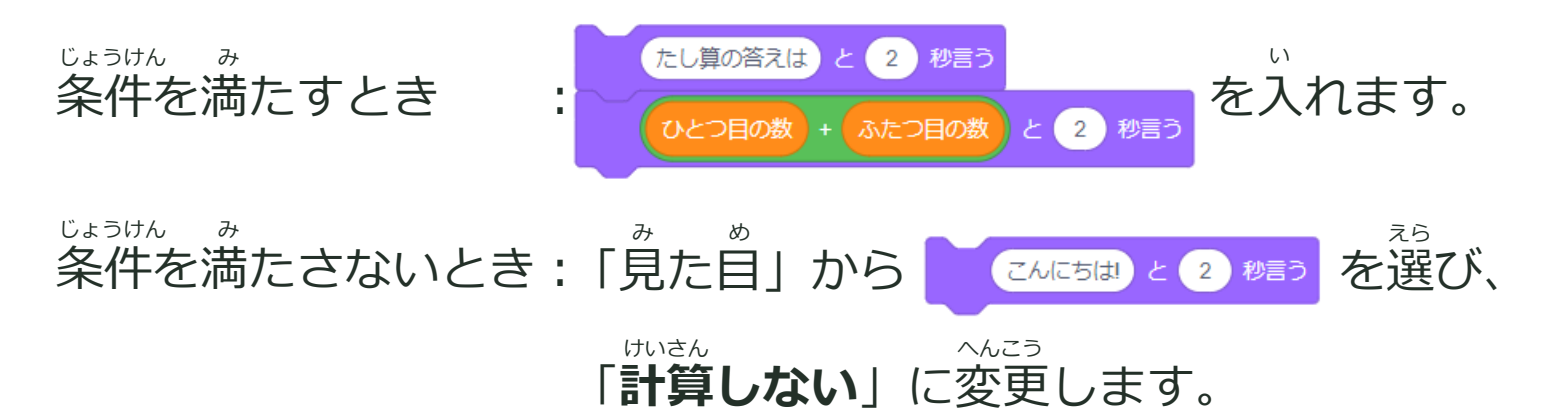

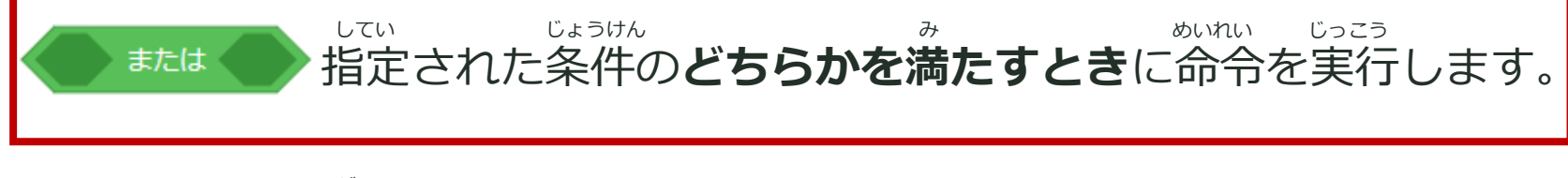

※前のプログラムと違う点のみ説明します。 まえ ちが てん せつめい

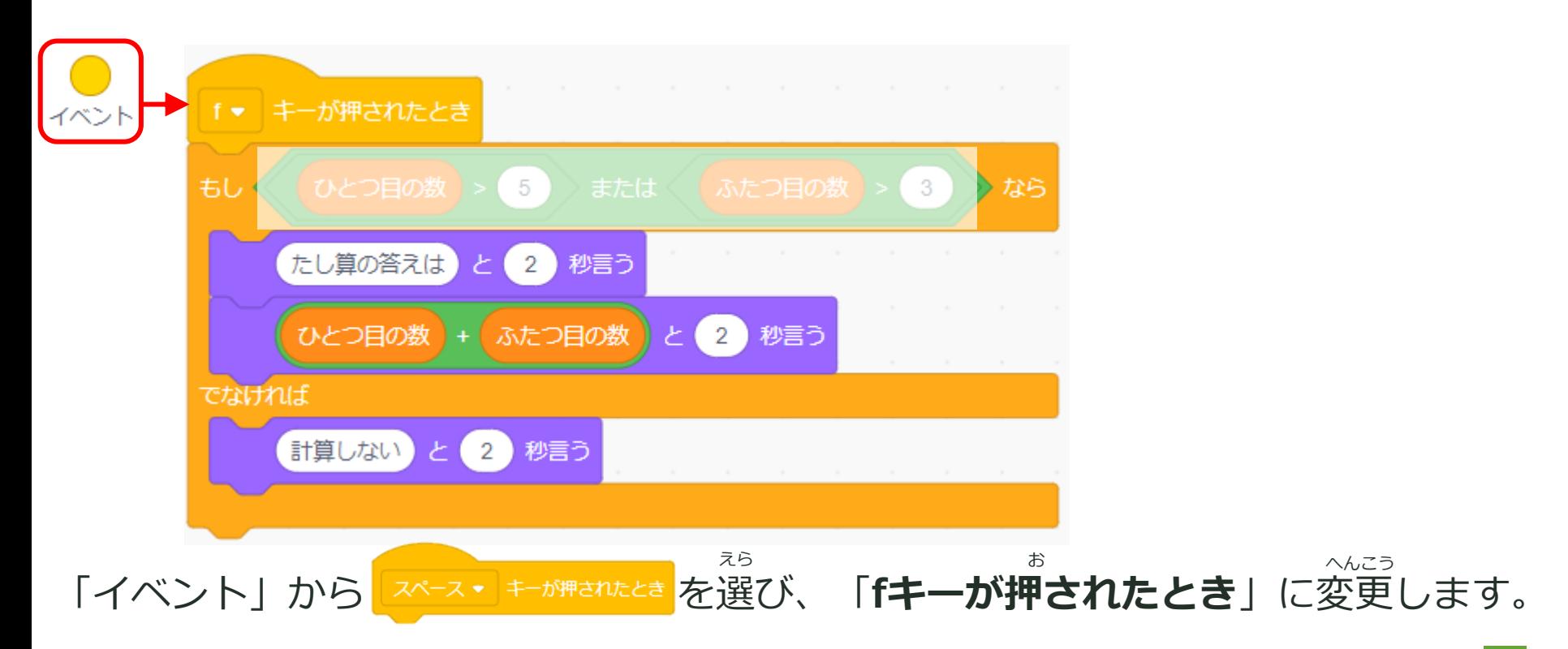

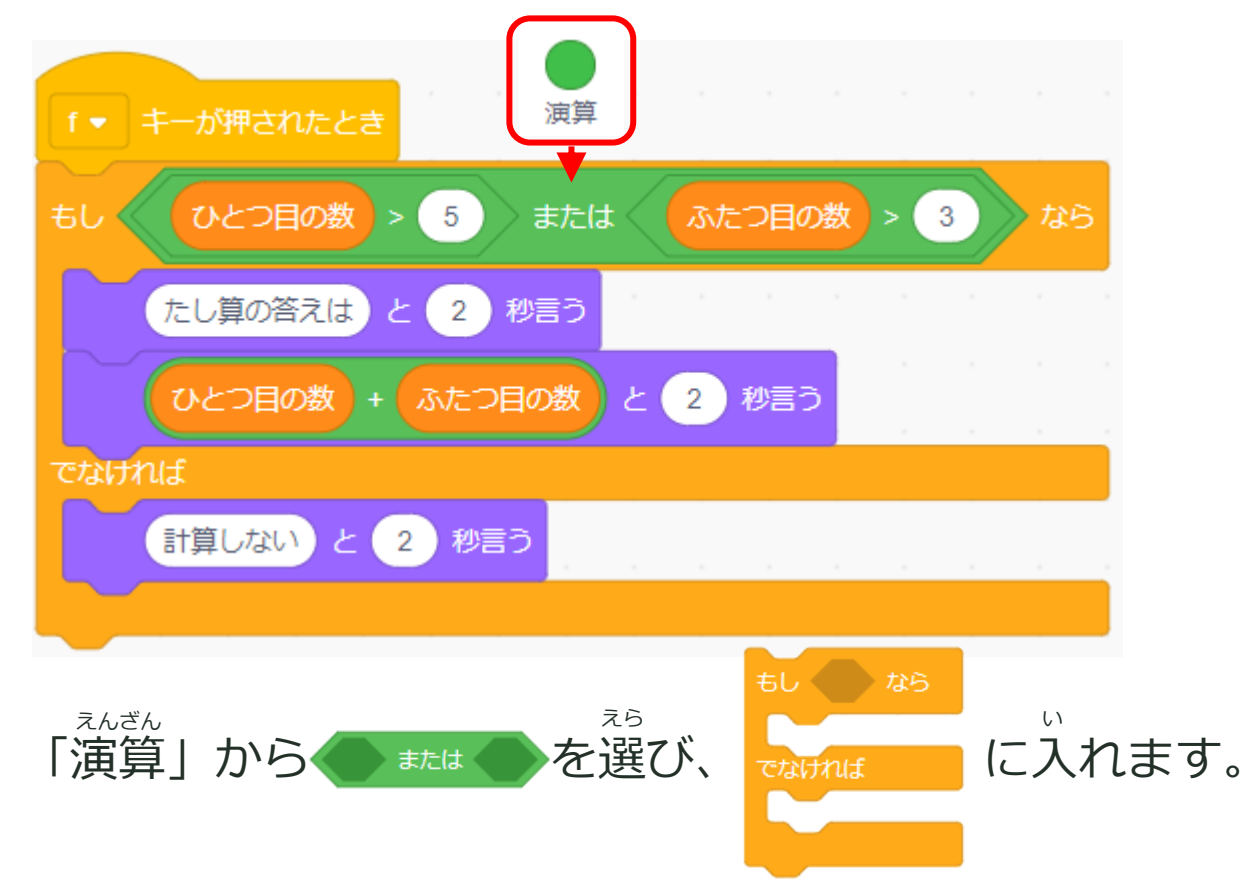

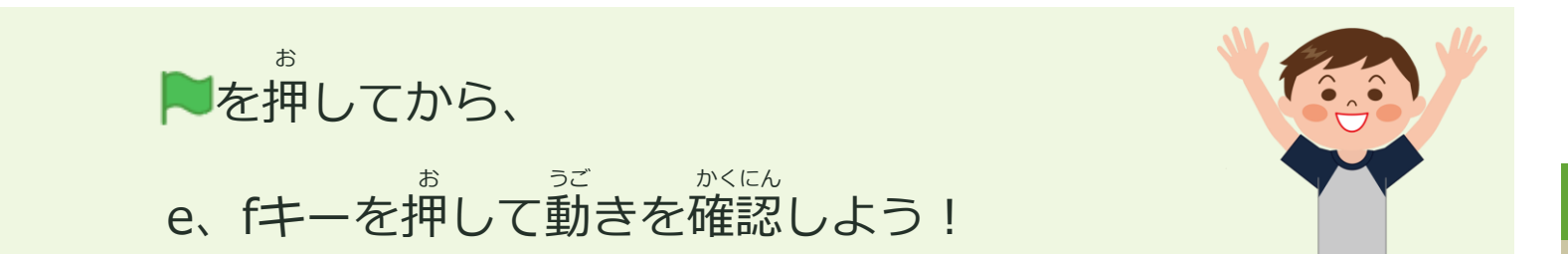

## **楽しかったかな? たの**

# **おつかれさまでした!**

最新の教材は「[scratch](https://startoo.co/scratchnavi/)なび」で検索!

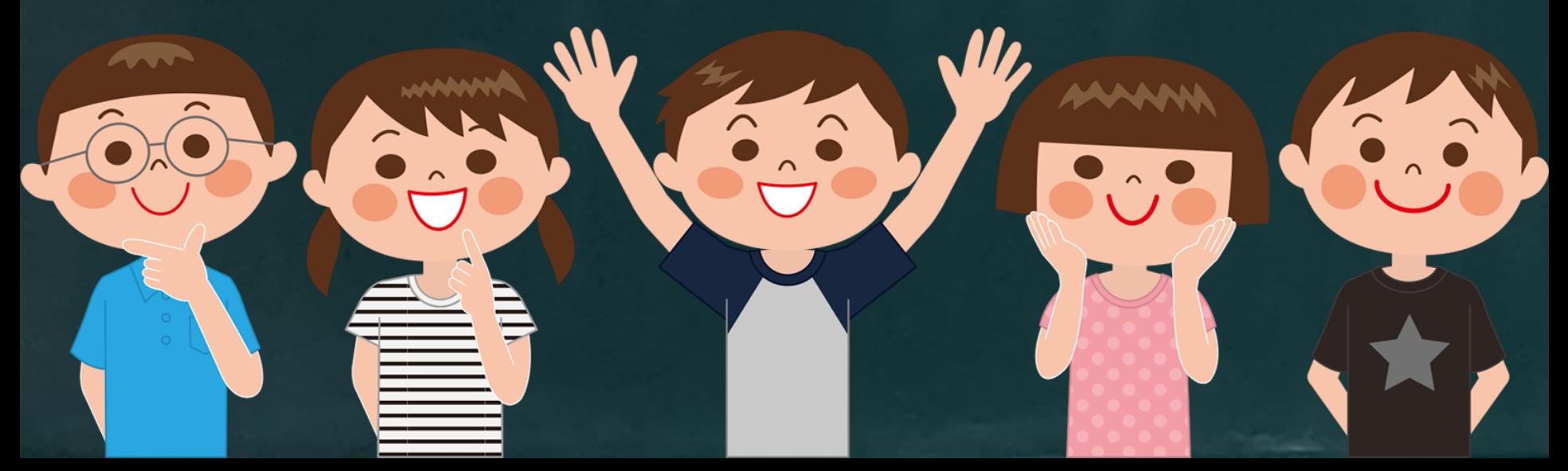